## **How to create QR codes and save voice recordings in My Site:**

- 1. Open your email and find the email from the student or ipad with the voice recording. Right click on the recording file in your email and click **Save As**…
- 2. Save the recording on your computer, in a folder that you create for that class. I have been naming the recordings by the name of the book. Don't put any spaces in the file name ex. TheKissThatMissed.mp3
- 3. Log in to "**My Site**" and find the "**QR Code Recordings**" page

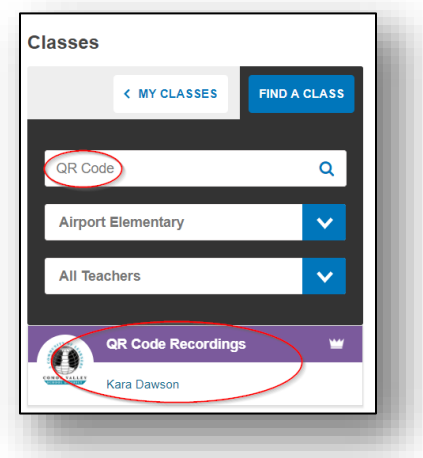

- 4. Look at the navigation bar at the top and find the school and class that the student is from and click on it
- **5.** Click on **+Add Media**

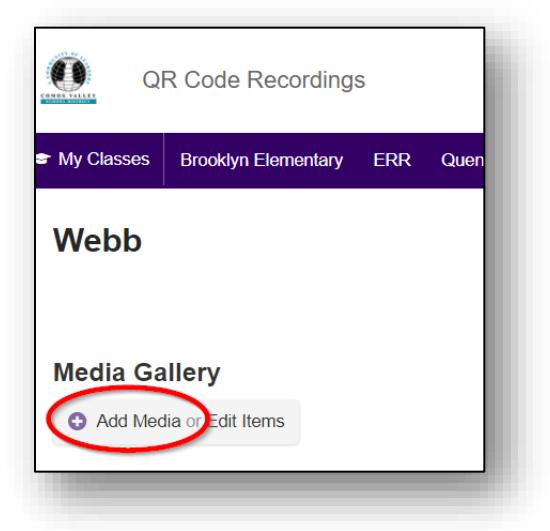

6. Click **Choose File** and find the recording on your computer where you saved it. Then click on **ok.** When the next screen comes up scroll to the bottom and click **Save**.

## **Now you need to create a QR Code:**

1. Open the voice recording file from **My Site** by clicking on it

2. Copy the URL (web address) from the top

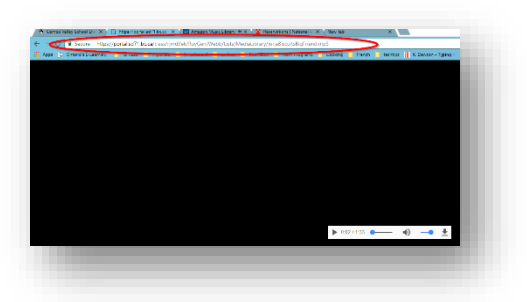

- 3. Open a **QR Code Generator-www.qrstuff.com** works fine
- 4. Paste the URL of the voice recording in the spot for the Website address. It will generate a new code for us on the right side of the screen
- 5. Click to download the QR code and save it to your computer (save it by the name of the book again with no spaces)

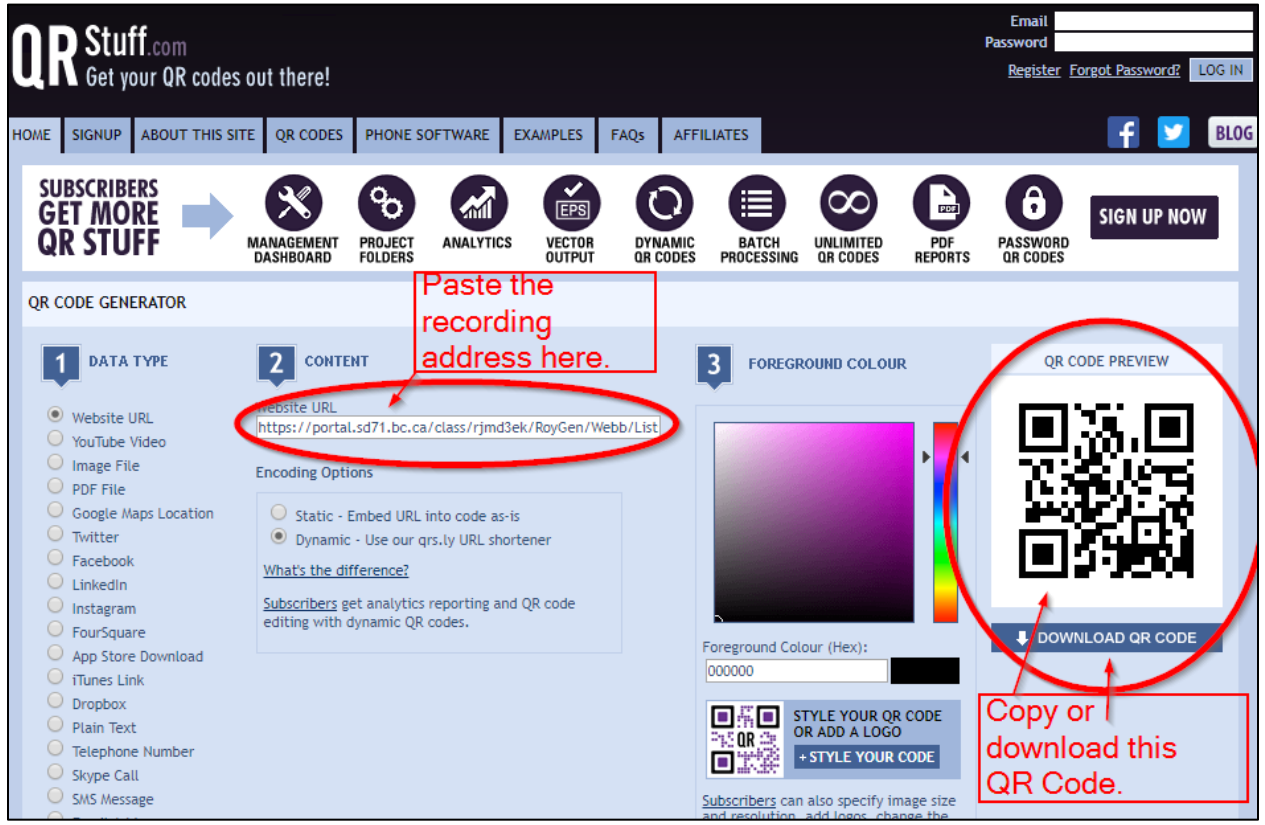

- 6. Open the code and copy it, then paste it on the page where the codes are saved. I use Green shot:
	- a. Click on  $\mathbb{R}$  at the bottom of your screen
	- b. Click and drag to create a square around your QR Code
	- c. Click on **Copy to Clipboard**
	- d. Press **Ctrl + V** or right click and click **Paste** to paste it into your desired destination For example:

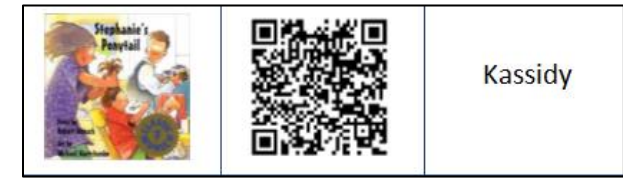

## **Woo hoo-you are done!**